## **Opret service navigation i toppe af sitet**

**1.** Start med at klikke på **"Rediger"** når du står i hjemmeside redigeringen, som vist her nedenfor:

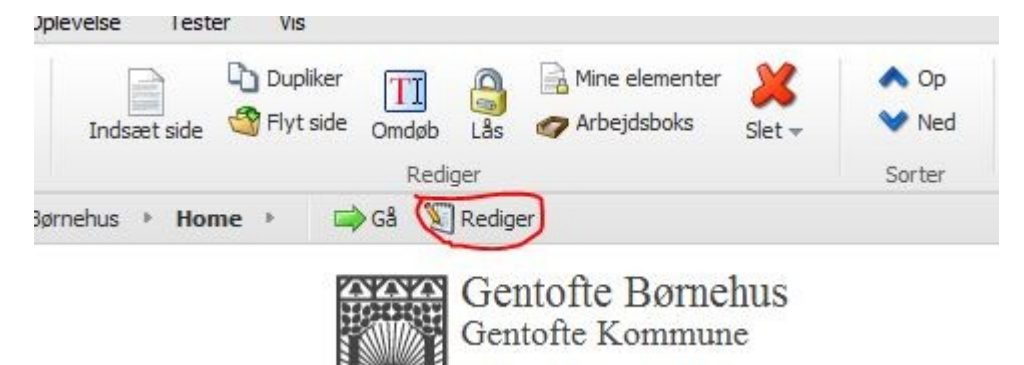

**2.** Klik nu på fanen **"Vis"** og sæt flueben i **"Indholdstræ"**

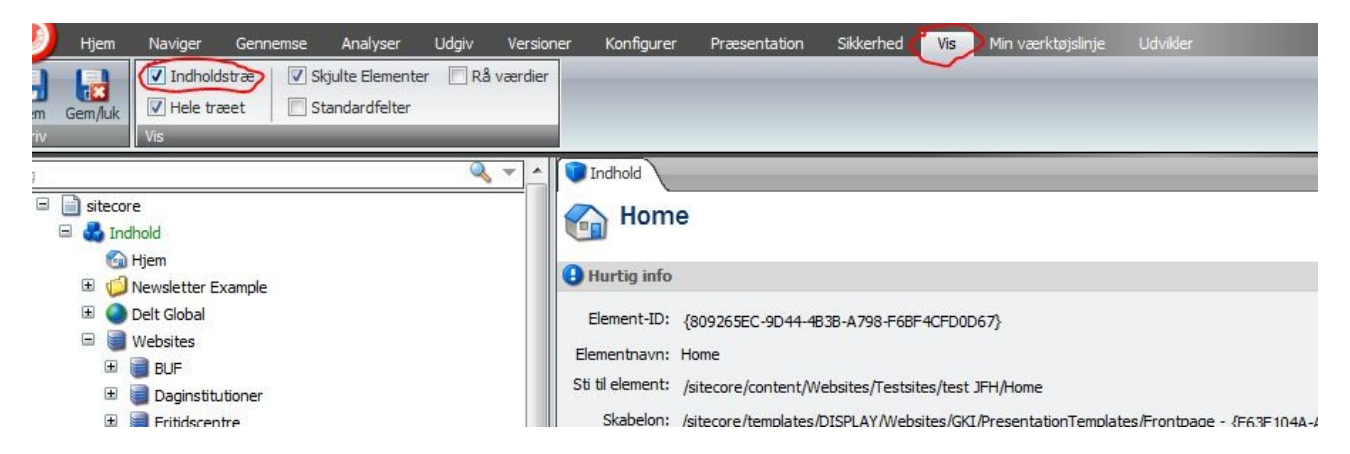

**3.** Find jeres siden over i sidetræet til venstre, og naviger gennem følgende, fold jeres side ud ved at klikke på **"+"** ved siden af globussen, fold **"Global"** ud, fold **"Indstillinger"** ud og klik her på **"Konfiguration"**

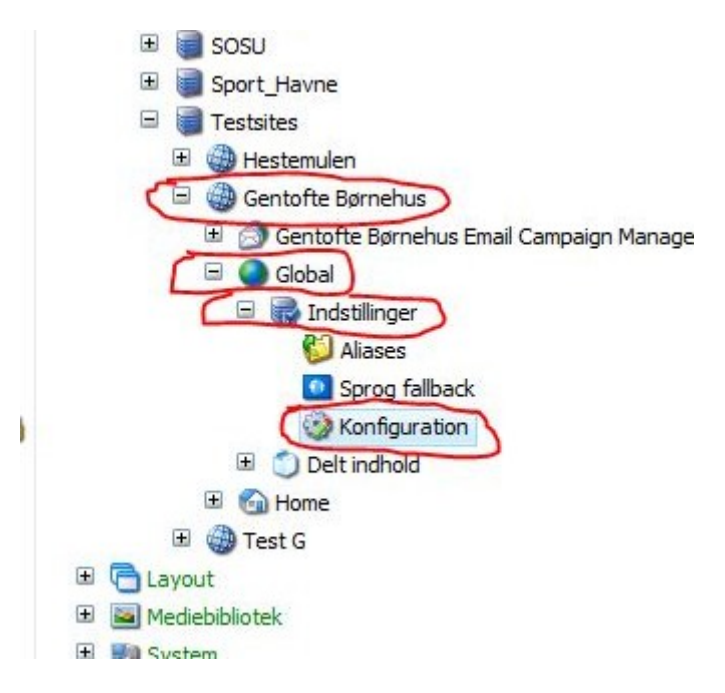

**4.** Hvis der over til højre i toppe af siden stå "Du skal låse dette element…." klikker du på **"Lås og rediger"** som vist her:

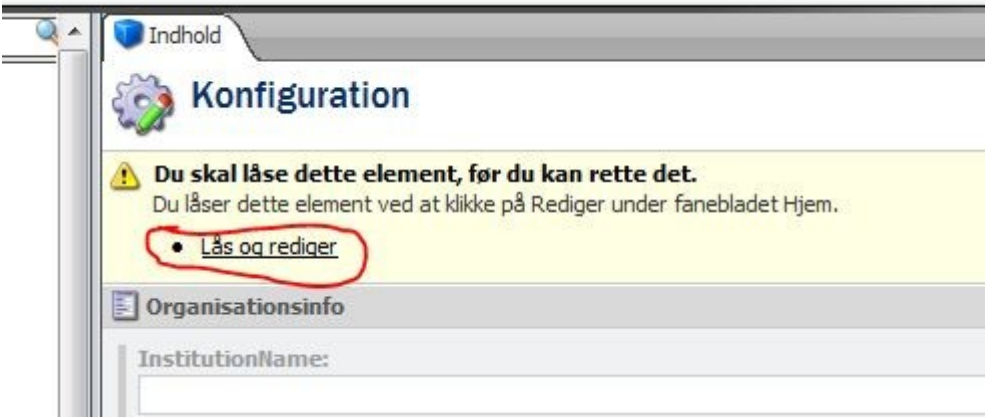

**5.** Nu scroller du ned til der hver der står **"Top område"** og finder det der hedder **"Værktøjsmenu links"**

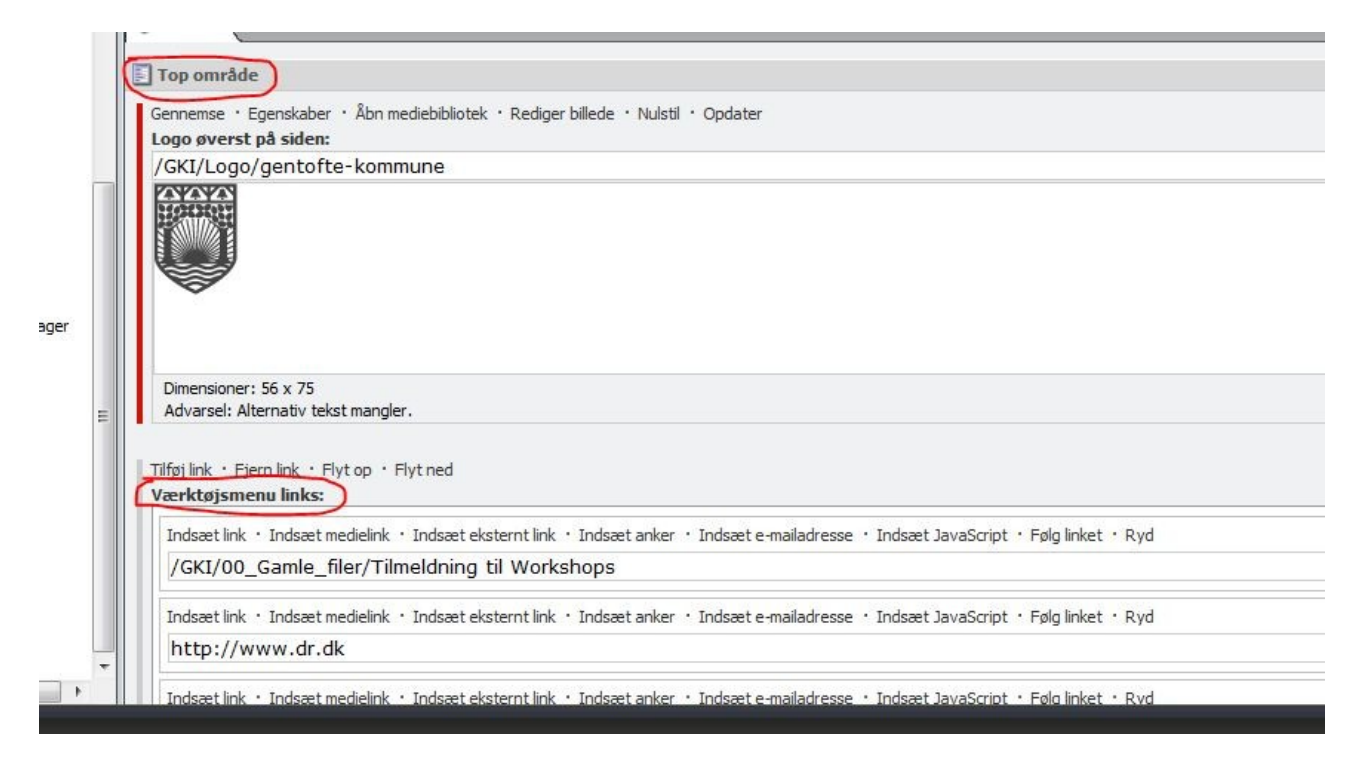

**6.** Herunder kan du vælge enten **"Indsæt link"** (som er til en af siderne på jeres hjemmeside), **"Indsæt medielink"** (hvis du vil linke til f.eks. et billede) eller **"Indsæt eksternt link"** (hvis du vil linke til en anden hjemmeside), resten er nok mindre relevante:

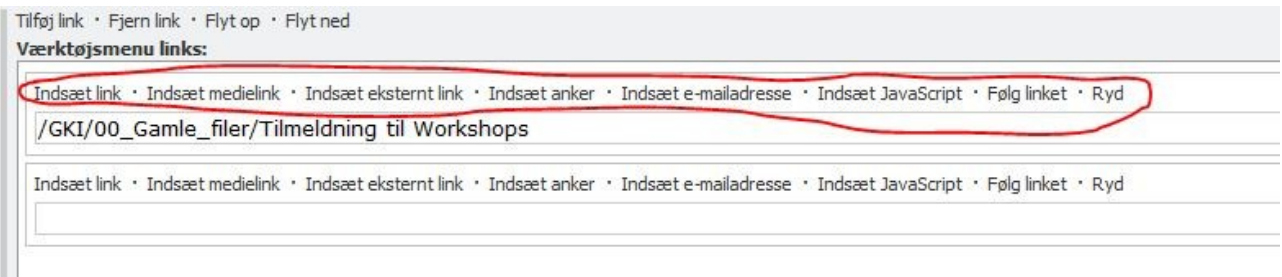

**7.** Klikker du f.eks. **"Indsæt eksternt link"** ser du nedenstående boks. Her udfylder du felterne **"Linkbeskrivelse"** (som er den tekst der vises på knappen i din service menu), feltet **"URL"** med url'en til den side du vil linke til, samt **"Destinationsvindue"** her vælger du **"Ny browser"** så linket åbner i et nyt vindue i browseren, til sidst klikker du **"Ok"**.

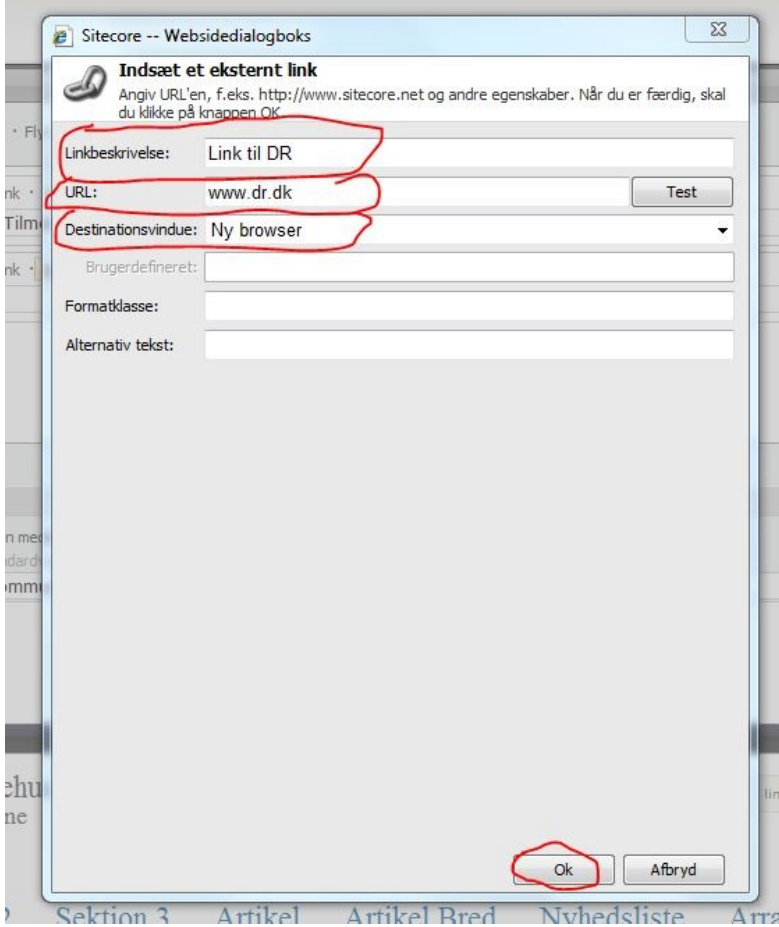

**8.** Når du har klikket **"Ok"** ovenfor klikker du **"Gem"** oppe i venstre hjørne. Herefter får du mulighed for at lave endnu en knap/link hvis du ønsker det.

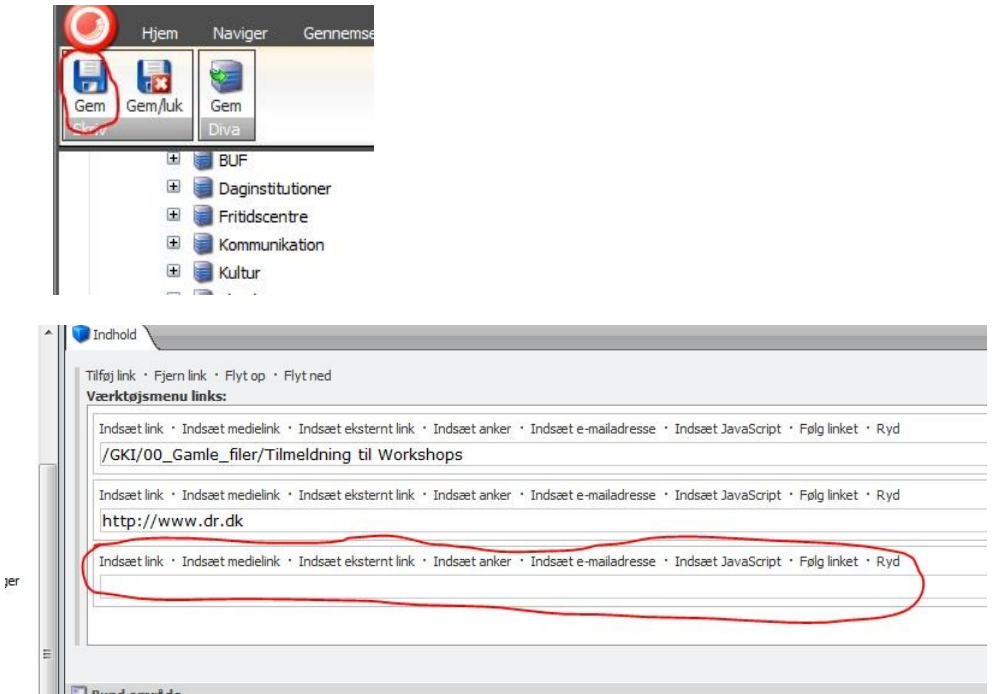

**9.** Når du er helt færdig med at lave alle dine knapper/links klikker du **"Gem/Luk"** oppe i venstre hjørne. Og du har nu lavet din service navigation.

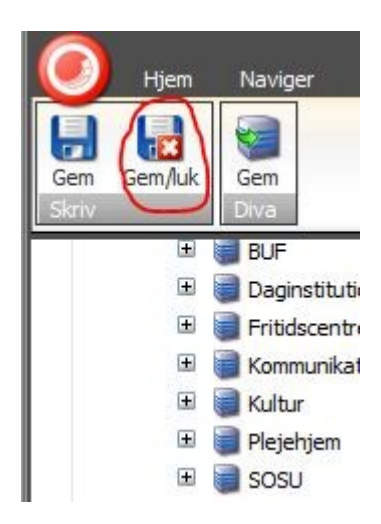